# **PHOTOSHOP ELEMENTS** Fördjupning

#### **DOC&UDO**

I denna bok har vi använt svensk version av Photoshop Elements installerad på Windows. Arbetar du på Mac kan det se lite annorlunda ut hos dig:

- Filhanteringen skiljer sig mellan Mac och pc.
- Tangenten **Kommando** används i stället för tangenten **Ctrl**.
- Tangenten **Ctrl** används i stället för att högerklicka.
- Programinställningar finns på menyn **Photoshop Elements** i stället för menyn **Redigera**.

Till boken medföljer ett antal övningsfiler som du hämtar från vår webbplats:

- **1.** Visa webbplatsen **docendo.se**.
- **2.** Sök efter artikelnumret **4037** och klicka på titeln **Photoshop Elements Fördjupning**.
- **3.** Klicka på filen **4037.zip** under rubriken **Övningsfiler** för att hämta filen.
- **4.** Kopiera eller extrahera filen till en egen mapp och placera den på lämplig plats på din dator.

Copyright © Docendo AB

Det är förbjudet att kopiera bilder och text i denna bok genom att trycka, fotokopiera, skanna eller på annat sätt mångfaldiga enligt upphovsrättslagen.

Våra böcker och tillhörande produkter är noggrant kontrollerade, men det är ändå möjligt att fel kan förekomma. Vi tar gärna emot förbättringsförslag.

Produkt- och producentnamnen som används i boken är ägarens varumärken eller registrerade varumärken.

Tryckt av Elanders Utgiven 2023

ISBN: 978-91-7531-163-0 Artikelnummer: 4037

Författare: Eva Ansell

Omslag: Docendo AB Bild på omslaget: © Adobe Stock

### Innehållsförteckning

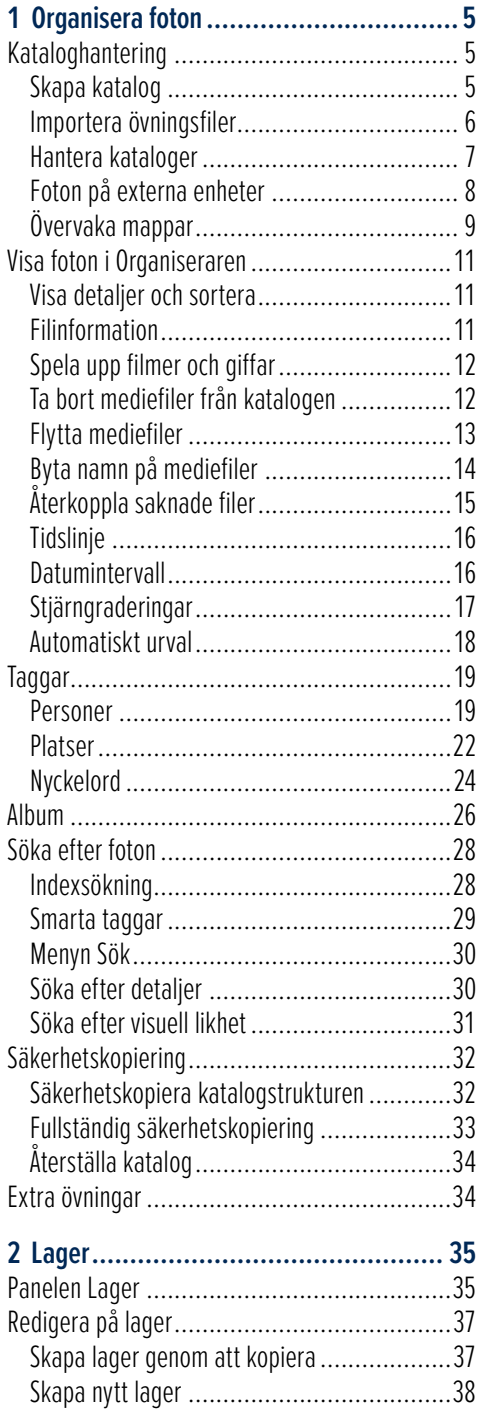

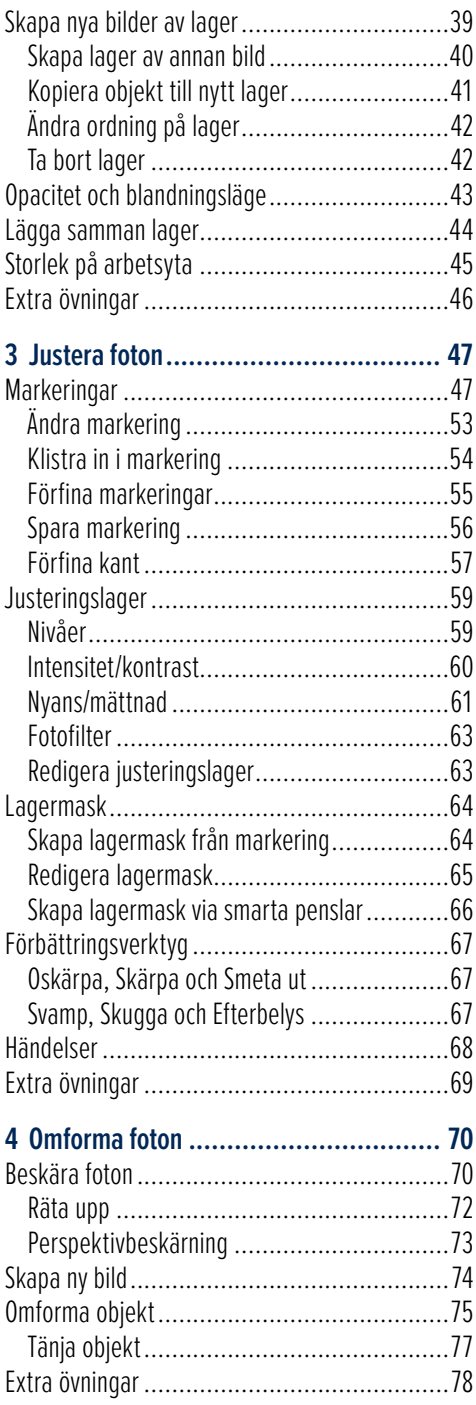

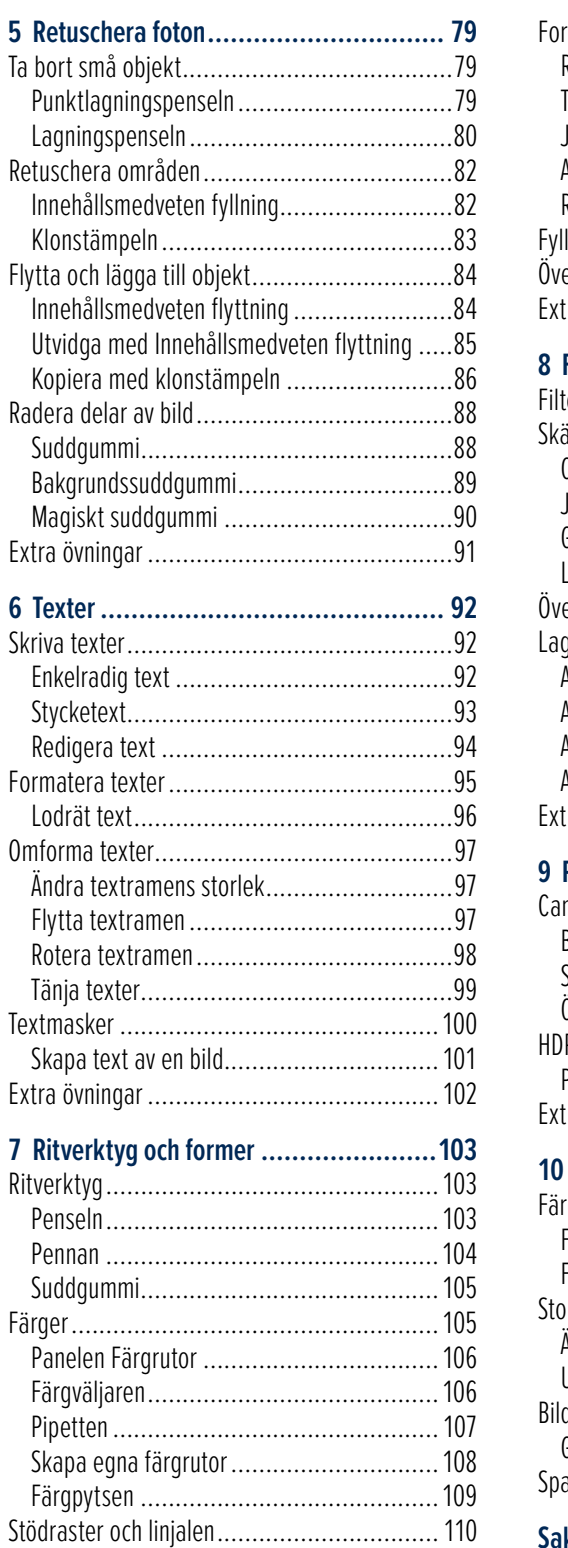

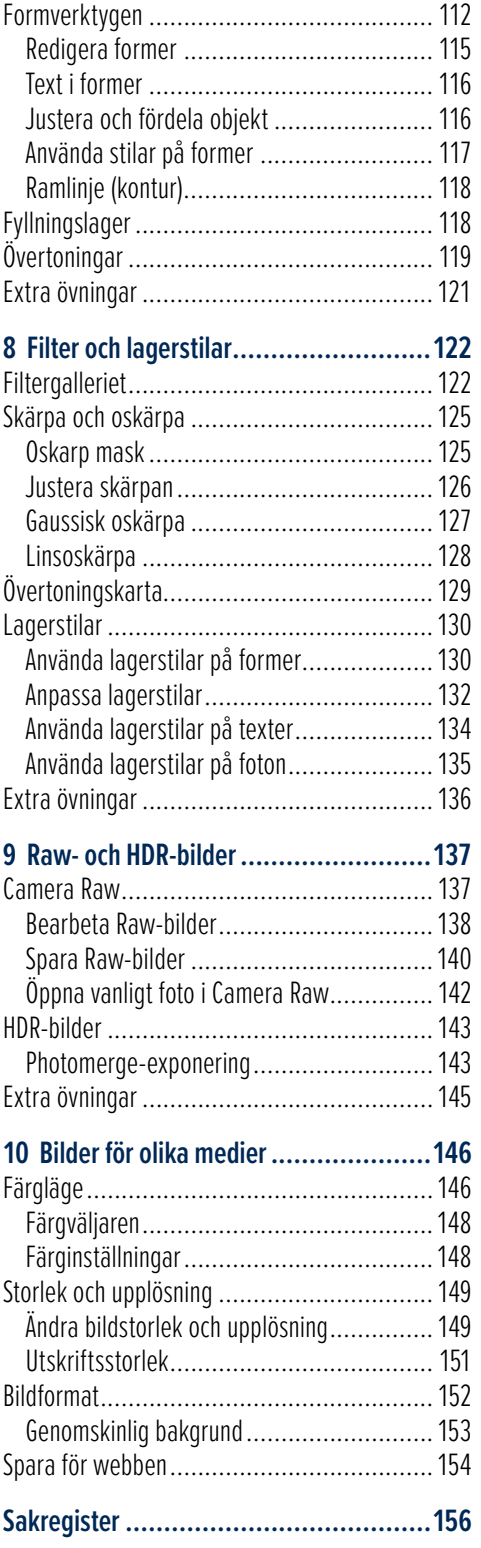

## **2** Lager

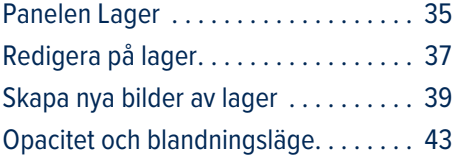

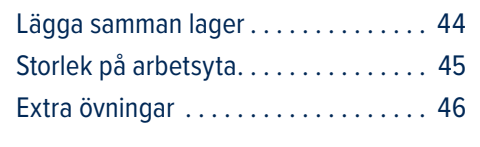

När du korrigerar foton med hjälp av direktkorrigering, snabb fotoredigering eller den guidade redigeringen sparas redigeringarna som standard i versionsuppsättningen med originalet. På så sätt finns originalfotot kvar och du kan när som helst återgå till det. Ett annat sätt att behålla originalfotot är att arbeta med lager och göra korrigeringarna på egna lager. När ett foto innehåller flera lager sparas det automatiskt i Photoshops eget format (PSD).

Lager kan liknas vid genomskinliga glasskivor som du lägger ovanpå varandra. Bakgrundslagret som ligger längst ner är låst och ändras inte. Ovanpå det kan du lägga olika lager (genomskinliga glasskivor) där du förbättrar och retuscherar fotot. Tack vare lagren kan du jämföra resultatet med originalfotot och enkelt ta bort ändringar som du inte är nöjd med. Du kan också lägga till olika objekt på lagren och på så sätt skapa en helt ny bild.

#### Panelen Lager

Till höger i programfönstret finns panelbehållaren där olika paneler visas. Du visar en panel via menyn **Fönster** eller via knapparna till höger i åtgärdsrutan. Om du vill återställa panelerna väljer du **Fönster**, **Återställ paneler**, då visas panelerna i standardläge igen.

Nu ska vi titta på hur en bild kan vara uppbyggd med hjälp av olika lager. För att se de lager som bilden består av, använder du panelen Lager som vanligtvis visas i panelbehållaren.

- **1.** Markera övningsfotot **Solrosor** och klicka på **Redigeraren** i åtgärdsrutan för att öppna fotot i vyn Expert.
- **2.** Klicka på **Lager** i åtgärdsrutan eller välj **Fönster**, **Lager** om panelen Lager inte redan visas.

Nu visas panelen Lager med de lager som bilden inne håller. Det markerade och aktiva lagret visas med blått i panelen. Gör du någon ändring är det detta lager som kommer att påverkas. Varje lager kan bearbetas helt oberoende av andra lager.

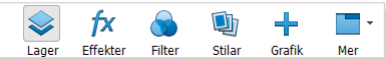

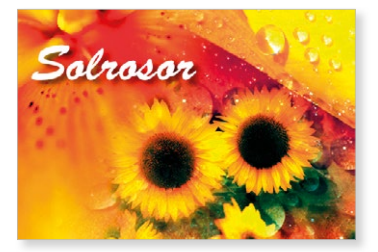

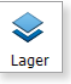

36

Skapa ett nytt lager $\overline{\mathbb{Q}}$ 

**Textlager** 

Visa/Dölj lager

Justeringslager

Skapa ny fyllning eller justeringslager | Ta bort lager

Lägg till lagermask

 $^{\circ}$ 

 $\Phi$ G

¢

 $^{\circ}$ Ø

Blandningsläge  $\frac{1}{\sqrt{1-\frac{1}{2}}}$  Täcka över  $\sqrt{1-\frac{1}{2}}$  Opacitet:  $\sqrt{60\% - \frac{1}{2}}$  Opacitet

 $E_{\rm A}$  $\mathbf{r}$ 

Solrosor

Solros<sub>2</sub>

Solros 1

 $\bullet$ g Bakgrund  $E_{\mathbf{A}}$ Låst bakgrundslager I panelen ser du att bilden består av fem lager: längst ner ett bakgrundslager som heter **Bakgrund**, detta lager är låst och kan inte flyttas. Sen kommer två lager som vardera innehåller solrosor. Därefter kommer ett justeringslager med en lagermask. Du får lära dig mer om detta i avsnitten Justeringslager på sidan 59 och Lagermask på sidan 64. Högst upp finns ett textlager med texten Solrosor.

 $\overline{\mathbf{v}}$ = - Panelmeny

Lagerstil

fx

Nivåe..

Lagermask

Aktivt/markerat lager

I det översta lagret (med texten) finns en symbol som visar att en lagerstil har lagts till på detta lager, i detta fall har man lagt en skugga bakom texten. Vi kommer att titta närmare på denna typ av effekt i avsnittet Lagerstilar på sidan 130.

#### Visa/dölja lager

Genom att dölja ett lager kan det vara lättare att se hur de andra lagren ser ut. Du döljer ett lager genom att klicka på ögonsymbolen till vänster om lagret, nu visas ett rött streck ovanpå symbolen. För att visa lagret igen klickar du på det överstrukna ögat.

- **3.** Klicka på ögat framför det översta lagret för att dölja det. På detta sätt kan du se hur bilden ser ut utan texten.
- **4.** Dölj alla lager utom bakgrundslagret (Bakgrund) genom att klicka bort ögat på dem.
- **5.** Visa lagret **Nivåer 1** som innehåller en bildjustering. Lägg märke till hur färgerna i bakgrundslagret ändras.
- **6.** Visa lagren med solrosorna och markera lagret **Solros 2** i panelen Lager. Opaciteten i detta lager är 60 % och blandningsläget **Täcka över** används.
- 7. Markera ett av lagren Solros, välj flyttverktyget och flytta solrosorna. Eftersom lagren är länkade (länksymbolen är gul) flyttas båda lagren.
- **8.** Stäng bilden utan att spara den.

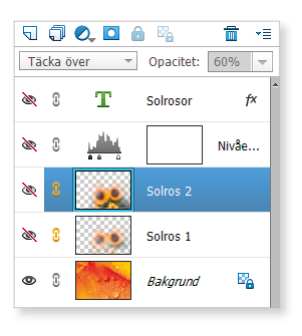

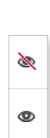

#### Redigera på lager

Skuggor/högdagrar

Gör skuggor ljusare:

 $\circ$ Mellantonskontrast:

Gör högdagrar mörkare:

Mer information om: Skuggor/högdagrar

 $\Omega$ 

 $50 - 96$ 

 $\Omega$ 0/

 $\mathbf{0}$  $\frac{9}{6}$ 

Många gånger kan det vara bättre att korrigera ett foto via olika lager. Då sparas all information i en och samma fil och det är lättare att jämföra olika korrigeringar. Du ska nu få prova att använda lager för att förbättra och retuschera ett foto.

#### Skapa lager genom att kopiera

När du använder olika funktioner för att förbättra hela fotot, börjar du med att kopiera bakgrundslagret och gör sedan dina korrigeringar i kopian.

- **1.** Öppna övningsfotot **Bright Angel** i Redigeraren. Du ska nu förbättra färgerna i fotot och göra det ljusare.
- **2.** Peka på bakgrundslagret, håll ner musknappen och dra det till knappen **Skapa ett nytt lager**.

I panelen Lager finns nu två lager: Bakgrund samt Bakgrund kopia.

- **3.** Kontrollera att lagerkopian är aktiv och välj **Förbättra**, **Automatisk disborttagning**.
- **4.** Välj **Förbättra**, **Justera ljussättning**, **Skuggor/högdagrar**. Gör inställningar enligt bilden nedan och klicka på **OK**.

OK Avbryt

 $\blacksquare$  Eörhandsvisa

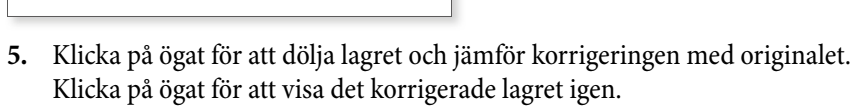

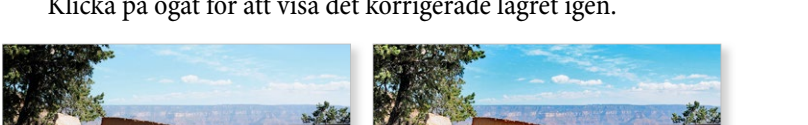

Övningsfotot före och efter korrigeringen.

I stället för att kopiera bakgrundslagret och korrigera kopian, kan du ofta använda justeringslager när du vill justera fotots färger och ljussättning. Justeringslager är oft ast det bästa sättet att göra justeringar och att jämföra olika justeringar. Läs mer i avsnittet Justeringslager på sidan 59.

RIGHT ANGE TRAILHEAD

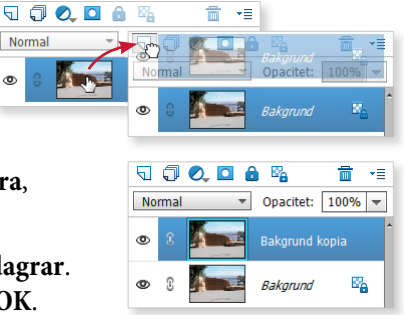

Punktlanninnsnensel

 $Type: \bigcirc$  Anpassa till omgivning

 $\bigcirc$  Skapa struktur

**O** Innehållsmedvetet

#### Namnge lager

Om fotot innehåller många lager kan det vara bra att ge dem passande namn.

**6.** Dubbelklicka på namnet **Bakgrund kopia**, skriv det nya namnet **Justerade färger** och tryck på **Retur** för att bekräft a.

#### Spara bild med lager

När en bild innehåller flera lager kommer den automatiskt att sparas i Photoshops eget format PSD. Vill du behålla de olika lagren när du sparar bilden, måste du spara den i formatet Photoshop (PSD) eller TIFF. Väljer du något annat format, som exempelvis JPEG, kommer lagren att läggas samman till ett bakgrundslager, och du har inte längre någon möjlighet att redigera de olika lagren var för sig.

7. Välj Arkiv, Spara som och kontrollera att filformatet Photoshop är valt. Markera Spara i versionsupp**sättning med original** och klicka på **Spara**.

När du sparar bilden i Photoshops eget format PSD kan du när som helst öppna bilden och fortsätta att redigera den eller välja vilka lager som ska vara synliga.

Genom att spara fotot i versionsuppsättningen kommer de två fotona att visas tillsammans i Organiseraren.

#### Skapa nytt lager

När du ska retuschera ett foto kan du göra även det på ett eget lager, du kan då enkelt återställa delar av retuscheringen. Börja med att skapa ett nytt tomt lager där retuscheringen ska göras.

- **1.** Fortsätt med fotot **Bright Angel**. Du ska nu retuschera bort den mörkare fläcken på marken.
- **2.** Klicka på knappen **Skapa ett nytt lager** i panelen **Lager**.
- **3.** Dubbelklicka på namnet **Lager 1**, skriv det nya namnet Borttagen fläck och bekräfta med Retur.
- **4.** Välj verktyget **Punktlagningspensel** och penselstorleken **40 px**. Markera **Innehållsmedvetet** och **Prova alla lager** för att ändringen ska baseras på alla lager i fotot.

Pensel: (

Storlek: - O

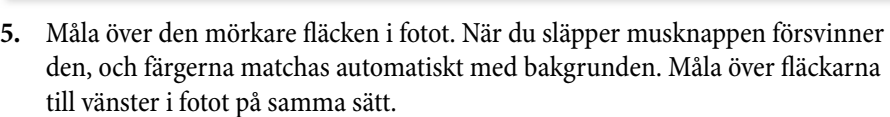

Prova alla lager

 $40 \text{ nx}$ 

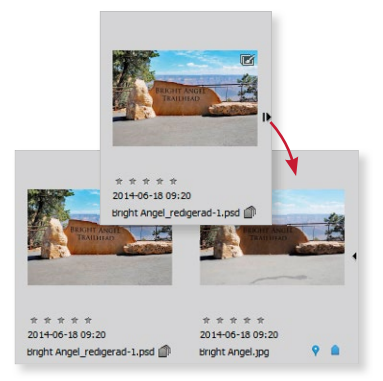

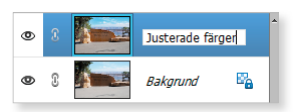

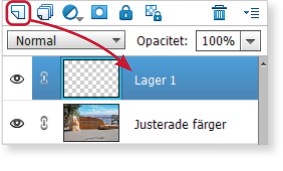

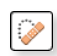

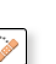

39

**6.** Klicka på ögat för att dölja bakgrundslagret och lagret med de justerade färgerna.

Nu visas endast det nya lagret som nästan är helt genomskinligt. Att lagret är genom skinligt ser du då det är rutigt. Det enda som finns i detta lager är korrigeringen du gjorde med punktlagningspenseln.

- **7.** Visa samtliga lager igen.
- **8.** Spara fotot och stäng det sedan.

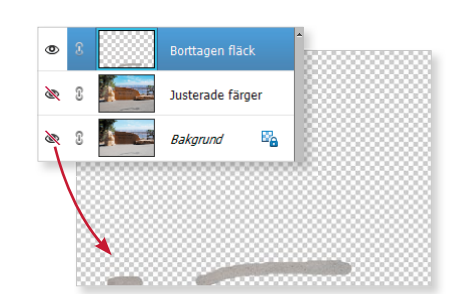

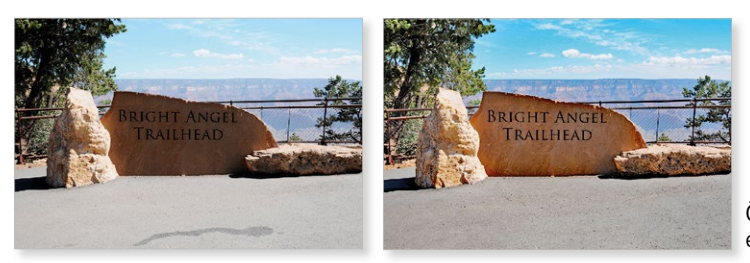

Övningsfotot före och efter korrigeringarna.

#### Bakgrundslager

Vissa åtgärder går inte att utföra på ett låst bakgrundslager, till exempel ändra dess ordning eller använda blandningslägen/opacitet. Vill du använda dessa funktioner kan du välja att göra om bakgrundslagret till ett vanligt lager.

Dubbelklicka på **Bakgrund** i panelen **Lager**, ge lagret ett namn och klicka på **OK** för att göra om det till ett vanligt lager. Du kan visa samma dialogruta genom att välja **Lager**, **Ny**, **Lager från bakgrund**.

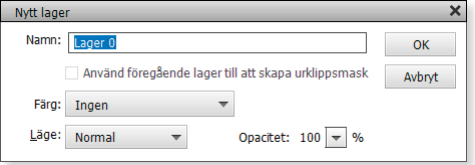

#### Skapa nya bilder av lager

Med hjälp av lager kan du skapa helt nya bilder genom att lägga till objekt på olika lager. Varje lager är från början genomskinligt tills du målar eller kopierar in något på det. När du klistrar in något i en bild hamnar det inklistrade på ett eget lager.

Tänk dig att du har ett foto av en strand, en bakgrundsbild. Sedan tar du en bild som bara består av en boll målad på en genomskinlig glasskiva. Du tar ytterligare en genomskinlig glasskiva med ett barn på. Om du nu lägger skivan med bollen och skivan med barnet ovanpå bakgrundsbilden ser du ett barn som leker med en boll på en strand. Bakgrundsbilden, det vill säga stranden, kan du inte ändra, men bollen och barnet kan du flytta runt som du vill eftersom de ligger på egna lager.

Arbetar du med en bild som innehåller flera lager är det alltid det aktiva, det blåmarkerade, lagret som påverkas av en åtgärd.

*Om meddelandet "inga pixlar är markerade" visas, beror det troligtvis på att du har markerat fel lager.*

#### Skapa lager av annan bild

Du ska nu skapa en ny bild som består av objekt på olika lager. Du ska få börja med att skapa ett nytt lager genom att dra en kopia av en bild till en annan.

- **1.** Öppna övningsfotona **Öken** och **Boll**.
- **2.** Aktivera fotot **Boll** och välj verktyget **Flytta**.
- **3.** Peka på bollen, håll ner musknappen och dra till fliken för fotot **Öken**. Nu visas det andra fotot, dra vidare till bilden och släpp musknappen så infogas bollen i ett eget lager mitt på bilden. Eftersom inget var markerat kopieras hela fotot.

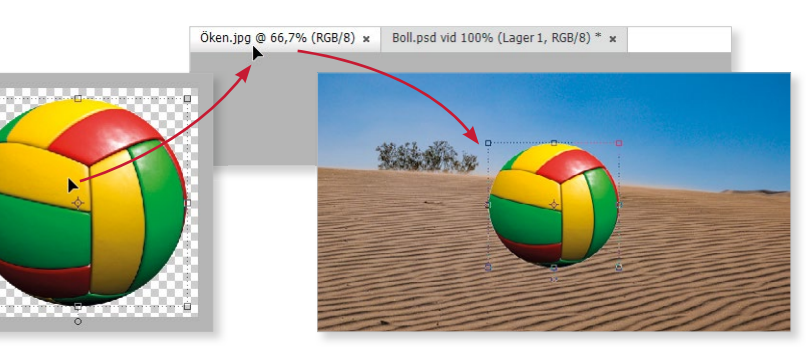

- **4.** Peka sedan mitt på bollen och dra den till nedre vänstra hörnet av bilden.
- **5.** Peka på ett av hörnhandtagen på bollen, när muspekaren visas som en dubbelriktad pil håller du ner musknappen och drar inåt för att minska storleken. Genom att dra i ett av hörnhandtagen behåller objektet sina proportioner.
- **6.** Klicka på **Genomför** för att bekräfta omformningen.

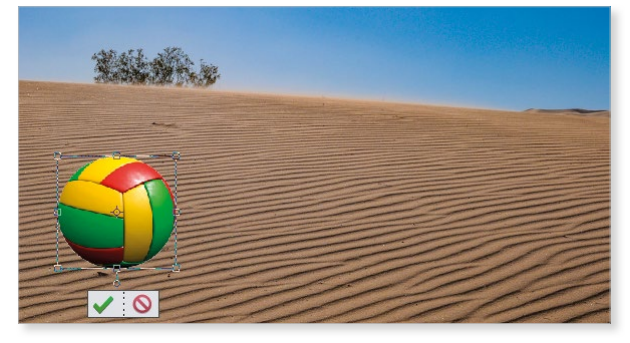

**7.** Döp lagret till **Boll** och stäng sedan fotot Boll.

I panelen Lager ser du att det nu finns två lager, ett lager består av en bakgrundsbild (öken) och det andra lagret består av bollen. Du ser också att det nya lagret är aktivt, då det markeras med en annan färg i panelen.

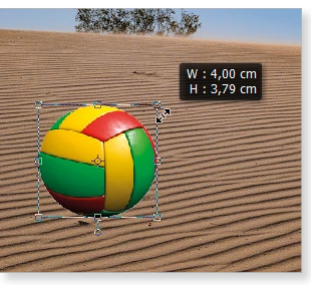

 $\ddot{+}$ 

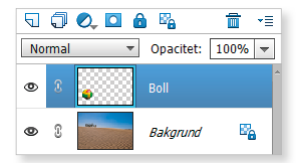

### **5** Retuschera foton

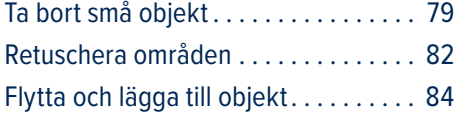

Radera delar av bild . . . . . . . . . . . . . . . 88 Extra övningar . . . . . . . . . . . . . . . . . . . 91

#### Ta bort små objekt Punktlagningspenseln

Du kan använda Punktlagningspenseln för att snabbt ta bort små fläckar och mindre felaktigheter i dina foton. När du klickar på eller målar över ett område med lagningspenseln tar den hänsyn till målpixlarna, vilket gör att struktur, ljus och skugga matchas och resultatet blir oftast bra.

- **1.** Öppna övningsfotot **Pojke vid havet**. Skapa en kopia av bakgrundslagret där du ska retuschera bort fläckarna på fotot och ledningen som går bakom pojkens huvud.
- **2.** Välj verktyget **Punktlagningspensel** och penselstorleken **25 px**.

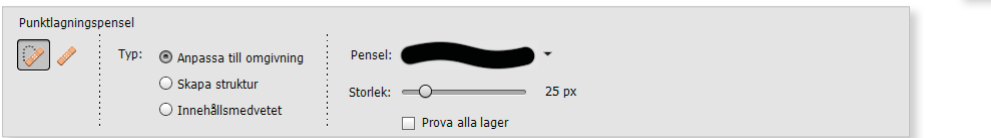

I listrutan **Pensel** kan du välja en annan typ av pensel om resultatet inte blir bra. Ibland kan du få ett mindre skarpt resultat om du väljer en mjuk pensel. Vid retuschering vill man inte att det ska synas att fotot manipulerats och då är mjuka verktygskanter att föredra.

**3.** Markera **Anpassa till omgivning** så att lagningen tar hänsyn till pixlarna runt kanterna på markeringen.

Alternativet **Skapa struktur** tar hänsyn till alla pixlar i markeringen när området korrigeras.

**4.** Här har det funnits smuts på linsen vid fotoögonblicket. Klicka på fläckarna som syns på himlen för att ta bort dem.

När du släpper musknappen ersätts fläcken och färgerna matchas automatiskt med det omgivande området.

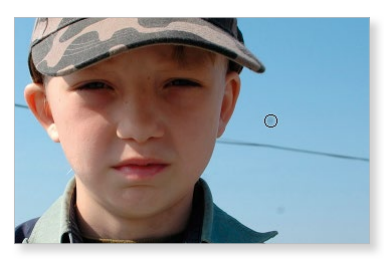

- **5.** Markera **Innehållsmedvetet** så att lagningen jämför med området intill markeringen, korrigeringen kan då göras utan synliga skarvar, även detaljer som skuggor och kanter bibehålls på ett realistiskt sätt.
- **6.** Peka med muspekaren på ledningen bakom pojken, håll ner musknappen och måla över hela ledningen. När du släpper musknappen ersätts ledningen med bakgrunden, och färgerna matchas automatiskt med området intill markering.

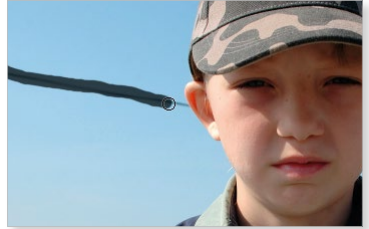

**7.** Om resultatet inte blir bra ångrar du åtgärden och målar först bara över större delen av ledningen. Minska sedan penselns storlek och måla över ledningen intill pojkens huvud.

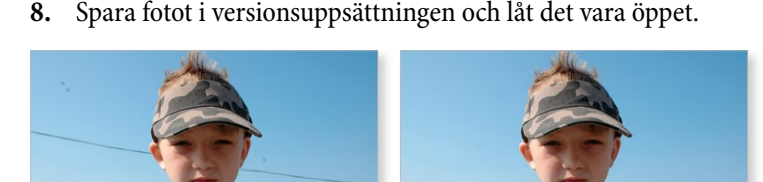

Övningsfotot före och efter retuscheringen.

#### Lagningspenseln

Med verktyget Lagningspensel kan du ta bort större objekt i ett foto, verktyget tar också hänsyn till målpixlarna, men här bestämmer du själv vilket område som ska användas för att laga fotot. Vill du begränsa området som ska lagas kan du först göra en markering, lagningen görs då endast inom markeringen.

- **1.** Fortsätt med fotot **Pojke vid havet**. Du ska nu retuschera bort bryggan i nedre hörnet, zooma därför in det hörnet av bilden.
- **2.** Välj verktyget **Lagningspensel** och penselstorleken **40 px**.

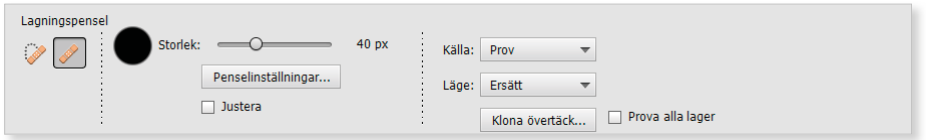

- 3. Vid Källa väljer du Prov. Detta innebär att du definierar ett område med liknande färg och använder det för att retuschera ett annat område.
- **4.** Vid **Läge** väljer du blandningsläge, välj **Ersätt** för att ersätta hela bryggan med vatten.

# PHOTOSHOP **ELEMENTS** Fördjupning

I Photoshop Elements finns det, förutom alla fantastiska guider, även många funktioner som ger dig möjlighet att bearbeta och förbättra dina digitala bilder. I den här fördjupningsboken bygger du vidare på de kunskaper du fått i grundboken.

Vi börjar med att titta på hur du kan organisera dina foton genom att ge dem taggar och skapa olika album för dem. Du kommer sedan lära dig att hantera olika lager, skapa lagermasker och att använda justeringslager för att förbättra dina foton. Vi går även igenom hur du kan omforma hela foton eller delar av ett foto, och hur du kan använda olika retuscheringsverktyg för att förbättra fotona. Du får lära dig att skriva och hantera texter, rita former och att använda lagerstilar. Vi tittar också på hur du arbetar med Raw- och HDRbilder. Boken kan användas för både pc och Mac.

I boken varvas teoridelar med steg för steg-beskrivningar som är lätta att följa. I de extra övningarna får du arbeta självständigt och pröva dina nyvunna kunskaper. Övningsfilerna till boken laddar du ner utan kostnad från vår webbplats docendo.se.

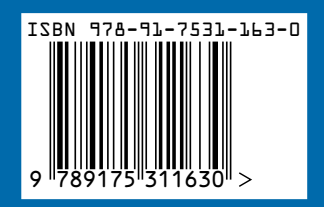

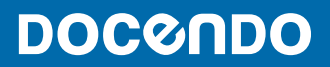